## **2.АШ-БДБ-1 Хөгжлийн бэрхшээлийн төрөл бүртгэх**

## **Ерөнхий боловсролын сургуулийн суралцагчийн хөгжлийн бэрхшээлийн төрлийг бүртгэх заавар**

*Хэрэгцээ: Суралцагчийн мэдээллийг статистик тайланд ялган харах, тайланд тусгах*

- 1. Боловсролын удирдлага.
- 2. Суралцагч модульд хандана.

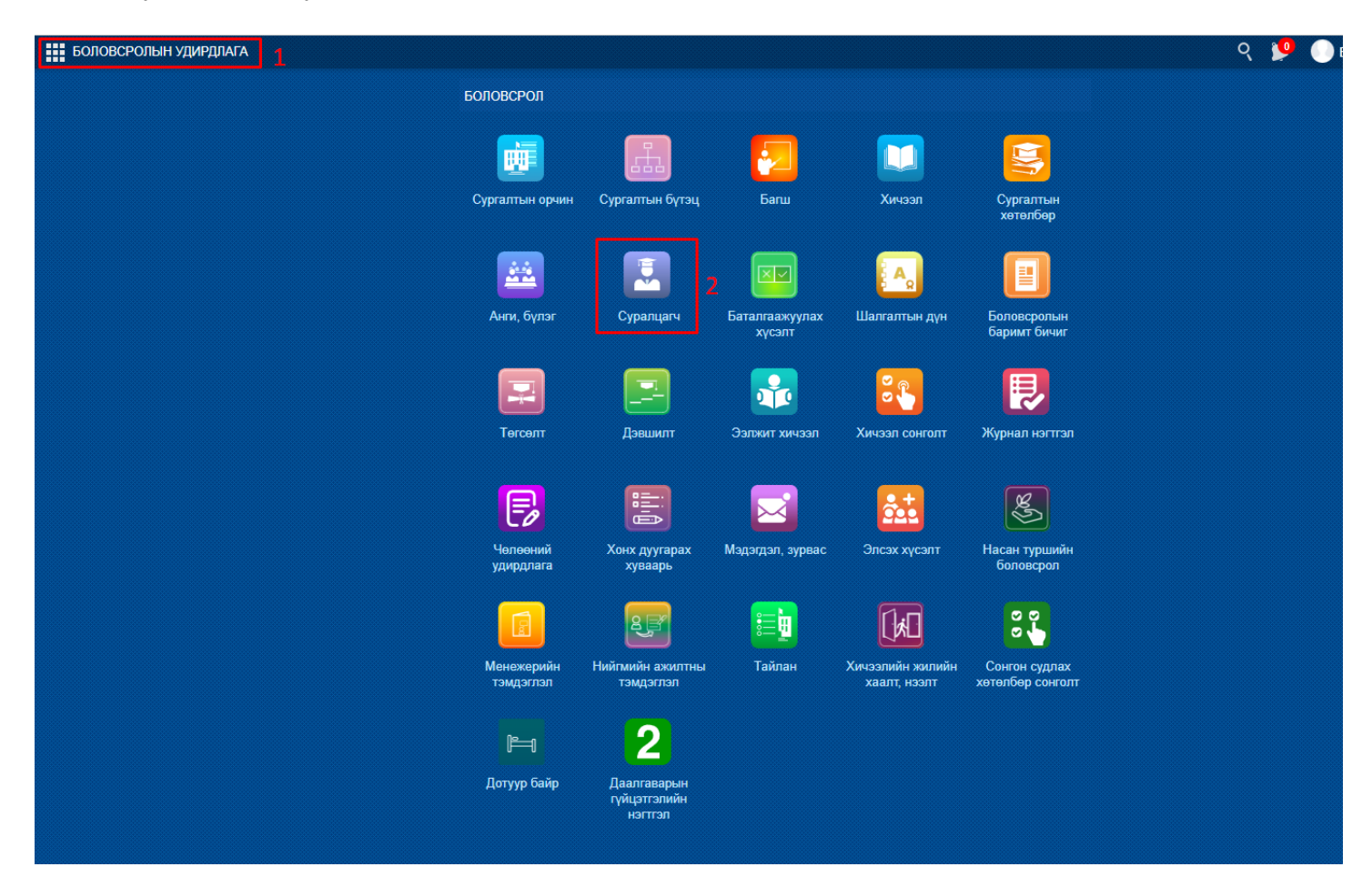

- 3. Суралцагчийн үндсэн мэдээлэл рүү хандана.
- 4. Эрүүл мэнд хэсгийг сонгоно.
- 5. Хөгжлийн бэрхшээл хэсгийг сонгоно.
- 6. Мэдээлэл засах товч дарна.

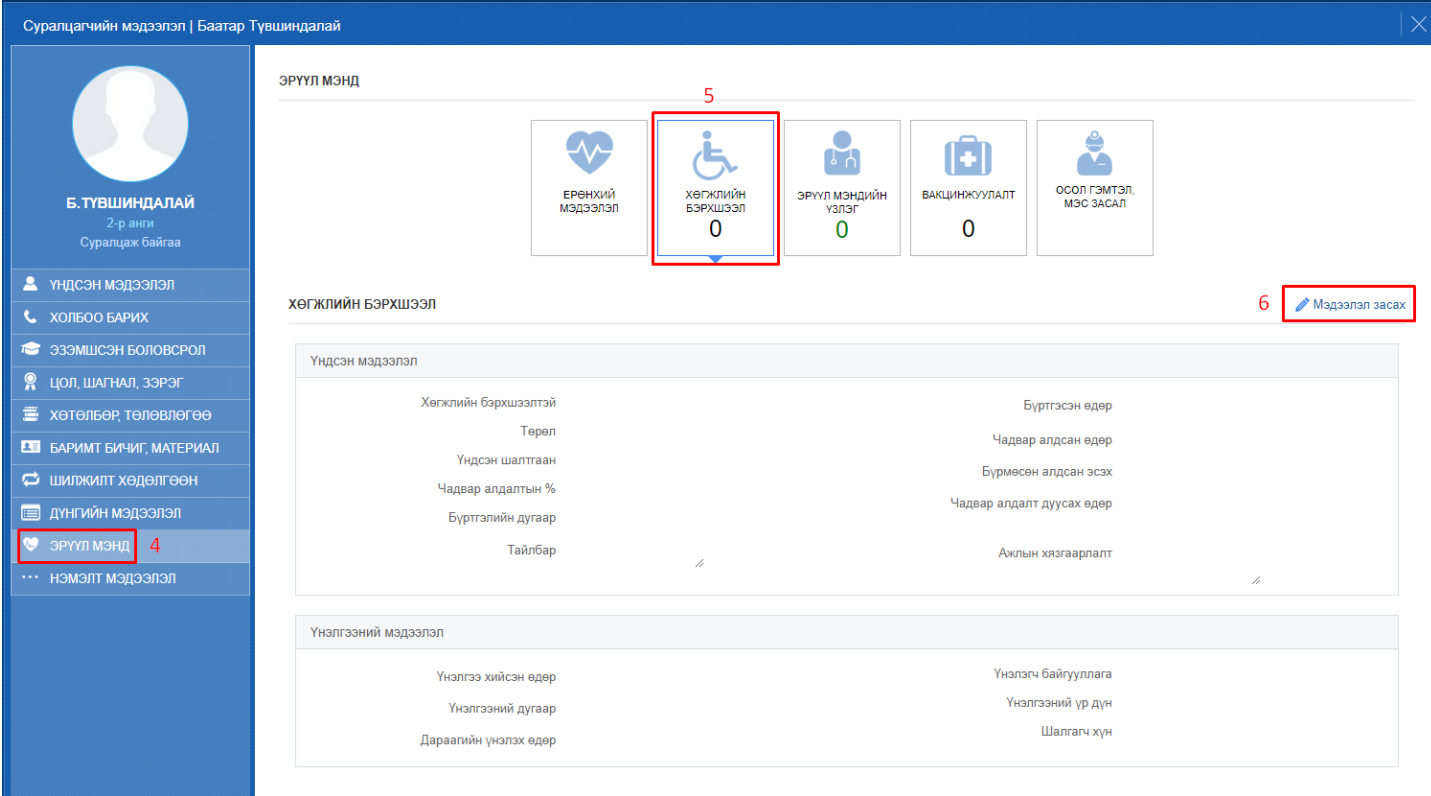

## 7. Хөгжлийн бэрхшээлтэй хэсэгт хөгжлийн бэрхшээлийн төрлүүдээс сонгоно.

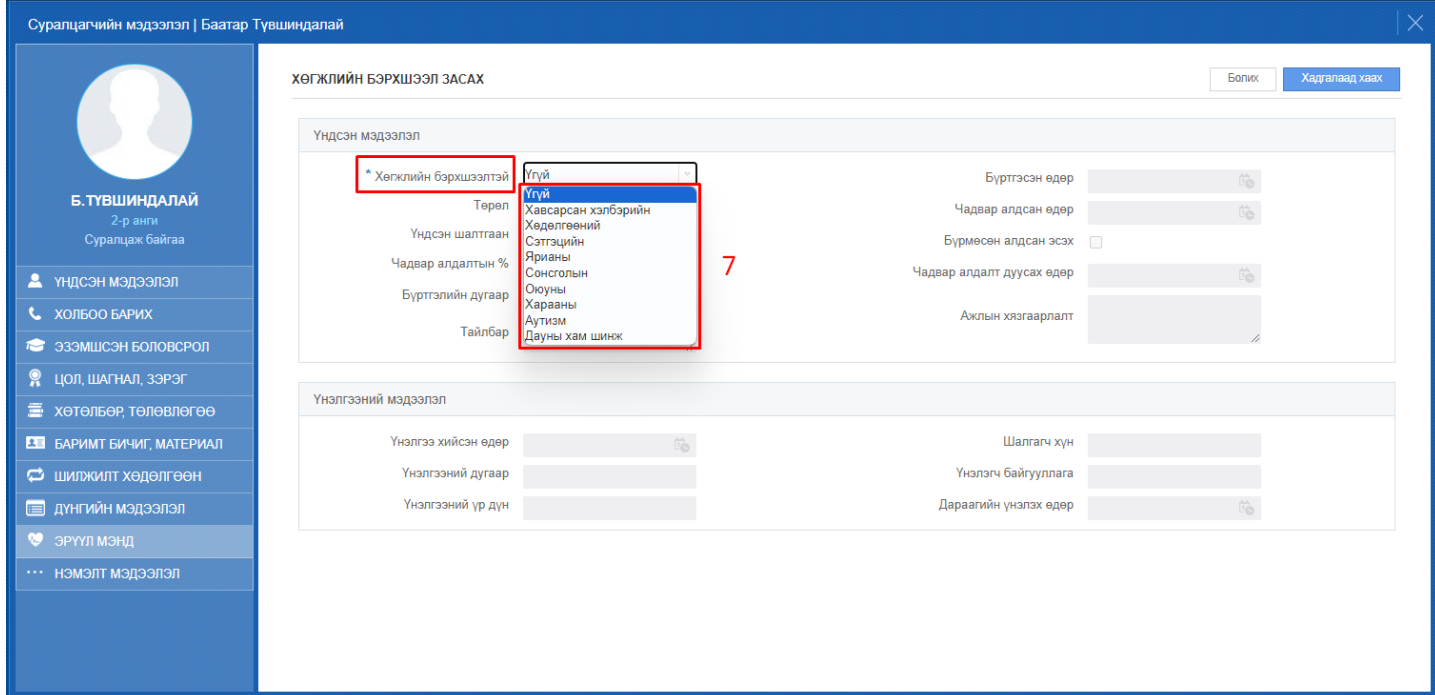